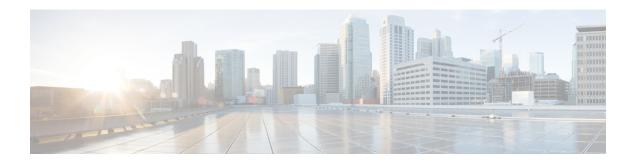

## **Troubleshoot Cisco Smart PHY Installation**

This section provides tips that would help troubleshoot issues with the installation.

• Troubleshooting, on page 1

## **Troubleshooting**

Make sure that the IP addresses in the configuration file and the virtual machine (VM) names are not currently used, when deploying a new deployer or a new Cisco Smart PHY cluster.

## **Troubleshoot Deploying a New Deployer**

- For deployers, the VM name is the same as the deployer name.
- For single-node clusters, the VM name is the cluster name with -ops appended.
- For multi-node clusters, there are 12 VMs. The names of these VMs are the cluster names with a comma (,) and -ops-n appended, where n is 1, 2, or 3. Check if the VM is created on a vCenter.
- Log into the deployer VM using SSH with the correct username and public key file.

```
\verb| ssh -i < private-key-file> < deployer-user> @ < deployer-address> \\
```

• Use kubectl command to find the internal IP address of the Operation Center service:

```
kubectl get svc ops-center-smi-cluster-deployer -n smi
```

• Look for the CLUSTER-IP field in the output. Log into the deployer through SSH using this cluster IP address and the password for the deployer Operation Center:

```
ssh admin@<cluster-ip> -p 2024
```

• Check whether the product tar files available in the offline-products directory are downloaded to the deployer:

software-package list

## **Troubleshoot Deploying a New Cisco Smart PHY Cluster**

• Check if the configuration for Cisco Smart PHY clusters is pushed to the deployer:

```
show running-config
```

• Monitor the deployment status from the deployer VM:

```
monitor sync-logs <cluster>
```

(Press control-C to quit monitoring)

- Check whether the VMs of the cluster are created on the VMware vCenter.
- Log into the cluster VMs using SSH to see if they are accessible.
- For a single-node cluster, log into the -ops VM. For multinode clusters, log into one of the control plane VMs using SSH with the correct username and the SSH private key file.

```
ssh -i <private-key-file> <cluster-user>@<vm-ip-address>
```

• Check the Kubernetes cluster using the kubectl command.

For example, to check the status of all pods, use the following command:

```
kubectl get pod --all-namespaces
```

When all pods are in the Running state, you can log in to the Cisco Smart PHY UI page.